# 轉移到錄音帶

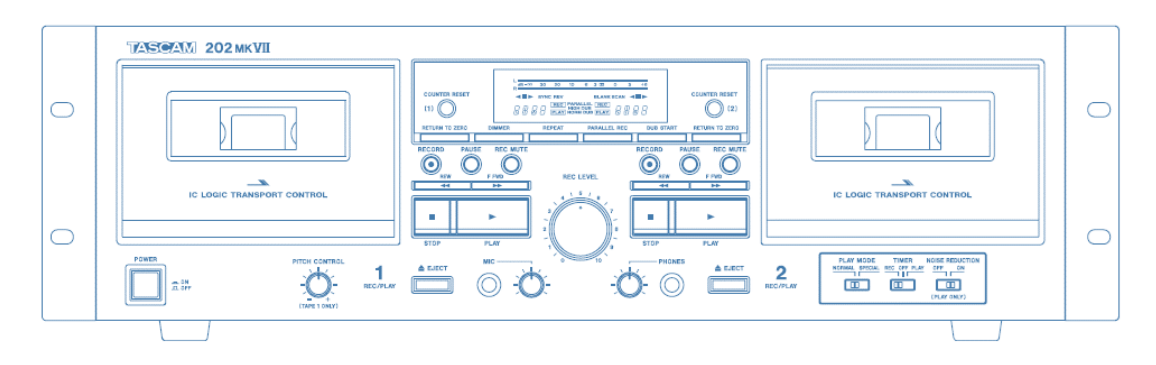

## 第 1 步:開啟卡式磁帶錄音座

- 請確認錄音座已開啟。
	- o 電源按鈕位於錄音座左下方。
	- o 按下按鈕,當燈亮時,表示錄音座已開啟。

#### 第2步:放入磁帶

- 按下錄音座 1 左側的「彈出」(EJECT) 按鈕。 這將自動打開錄音座。
- 請勿使用右側的錄音座 2。
- 卡式磁帶通常有兩面。「第 1 面和第 2 面」或「A 面和 B 面」 從第 1 面或 A 面開 始。
- 將磁帶側面朝下插入卡帶。
- 倒帶。

## 第 3 步:打開 GarageBand

- 關閉 Mac 上所有打開的程式(如有)。
- 點擊屏幕底部 deck 欄的 GarageBand 圖標。
- GarageBand 將打開以下屏幕:

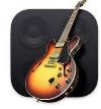

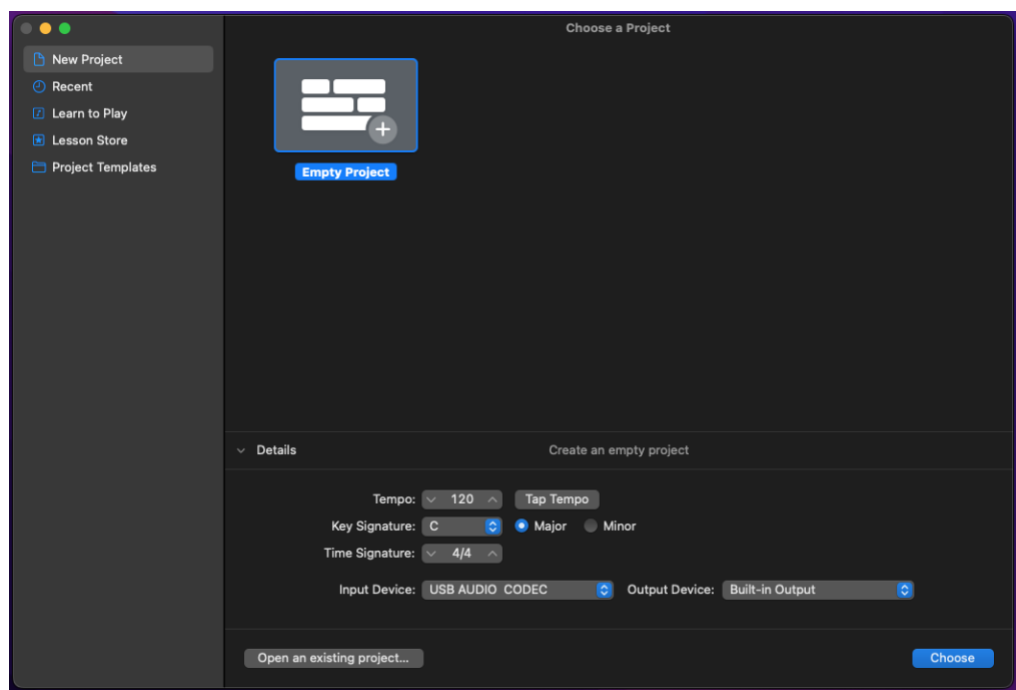

- 打開「詳情」(Details)面板,如果尚未打開的話,以確認以下設定:
	- o Input Device(「輸入裝置」)設定為 USB AUDIO CODEC(「USB 音訊轉碼 器」)
	- o Output Device(「輸出裝置」)設定為 (建議的)「外置耳機」(External Headphones)或「內置輸出」(Built-in Output)。
- 點選「選取」( Choose)。
- 移至下一個屏幕上,點擊「使用麥克風或即時輸入錄音」(Record using a microphone or live input)。

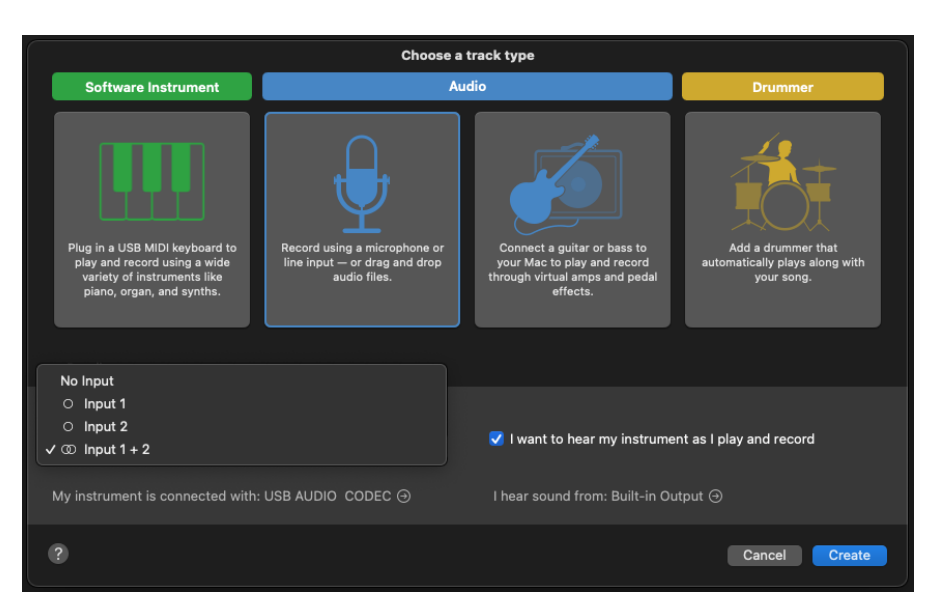

- 在「詳情」(Details)面板的「輸入」(Input)下方,選取「輸入 1 + 2」(Input 1 + 2)。這些是錄音帶的左聲道和右聲道。
- 確保勾選側邊的「我想在播放和錄音時聽到我的樂器」(I want to hear my instrument as I play and record)選框。
- 點擊「創建」(Create)。

# 第 4 步:測試錄音

- GarageBand 將打開一個空的錄音項目視窗。
	- o 如果打開的曲目中已經有錄音資料,只需點擊音波,然後點擊「刪除」 (Delete)即可。

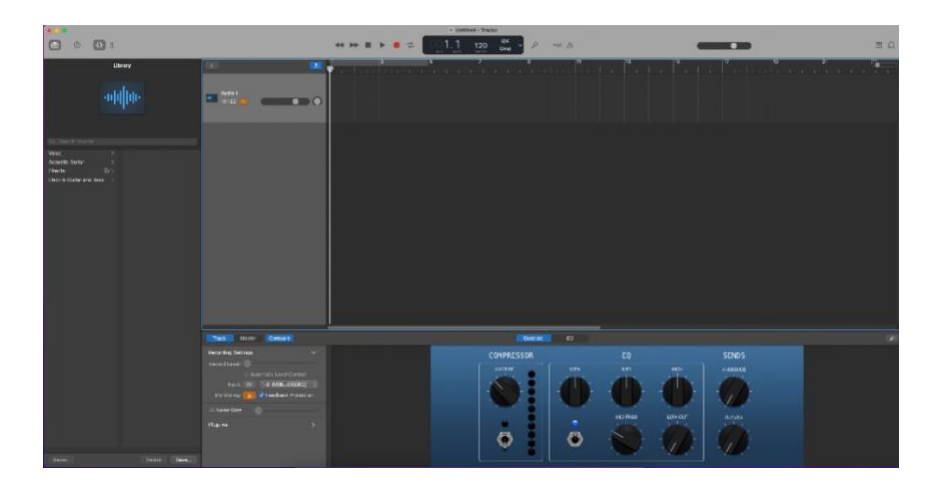

• 在視窗的中上部分,確保「計入」(Count In)和「節拍器」(Metronome)選項已 關閉。 你可以點擊圖標本身或按 K 鍵以切換節拍器。按 Shift-K 鍵將切換「計入」 (Count In)選項。

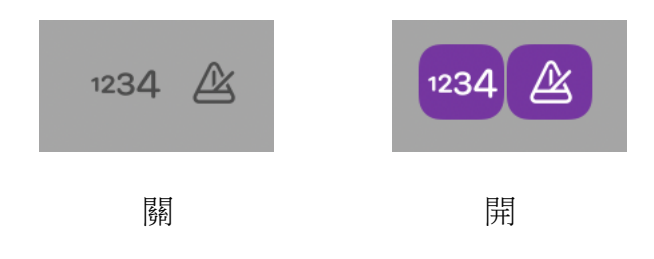

- 請務必倒帶。
- 在 GarageBand 視窗的左下角,確保在「錄音設定」(Recording Settings)中已打開 「監控」(Monitoring)。 如果方框為<mark>橘色</mark>,則表示「**監控」(Monitoring)**已開 啟。

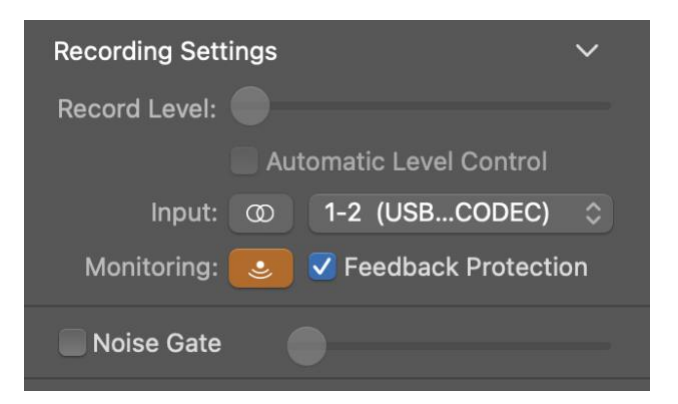

- 點擊 GarageBand 中的「錄音」 (RECORD) ( )
- 按下磁帶錄音座上的「播放」(PLAY)。
- 確保你能看到被擷取的声波。
- 注:如果你收到有關偵測到回授的錯誤訊息,請選擇「**無回授保護」(No** Feedback Protection)以繼續你的錄音項目。 如果選取 「關閉顯示器」(Monitor Off),你將無法在擷取錄音時聽到錄音。

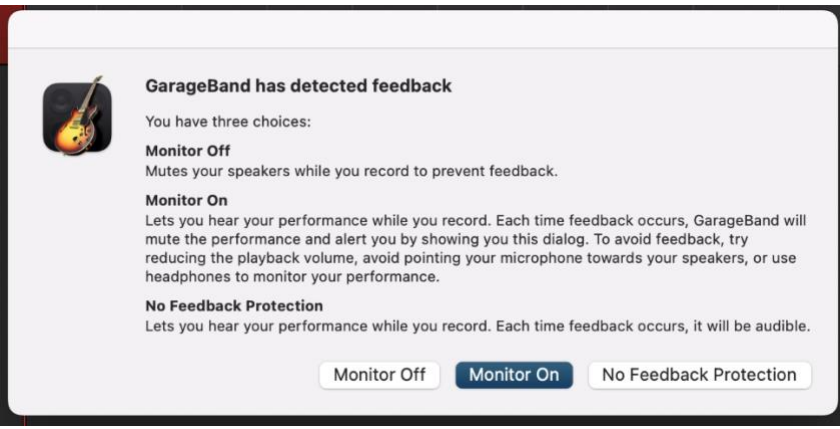

- 點擊擷取的測試錄音以反白顯示,然後按「刪除」(Delete)鍵。
- 按「返回」(Return)鍵將播放指針移至曲目開頭。 播放指針是顯示曲目中當前播 放位置的一條垂直線。

# 第 5 步:擷取並編輯錄音

- 倒帶。
- 點擊 GarageBand 中的「錄音」(RECORD)。
- 按下磁帶錄音座上的「播放」(PLAY)。
- 等到磁帶錄音完成,然後先在 GarageBand 中按「停止」(STOP),然後如果磁帶 仍在播放,請按「停止」(STOP)。
- 要剪切錄音的末端,請點擊曲目聲波上方的數字 正下方區域,將播放指針放置在要 剪切的位置。

o 位於適當區域時,游標將變為雙箭頭< >。

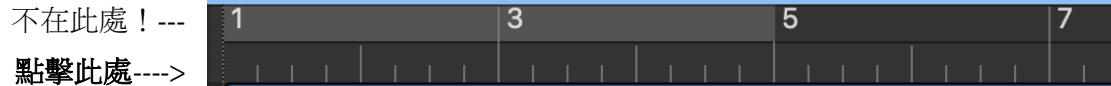

• 你可以透過調整屏幕右上角的水平縮放來放大或縮小曲目的聲 波。

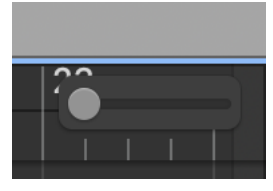

- Edit Track Record Mix Share Undo Replace Recording 36.7 omz Can't Redo Cut  $36 X$  $rac{1}{26}$ Copy **XX** Paste Paste Replace  $Q$  30 V Delete Delete and Move Select All  $36A$ Show Flex Pitch/Time 36 F  $_{\rm 36T}$ Split Regions at Playhead at J **Join Regions** √ Snap to Grid %G Alignment Guides **THG**
- 當你將播放指針放置在要修剪的位置時,請轉到「編輯」 (Edit) → 「在播放指針處拆分區域」(Split regions at Playhead) 。
- 曲目將分成多個部分。
- 點擊要刪除的區域,然後按「刪除」(Delete)鍵。
- 如有必要,點擊並將已修剪的錄音拖曳到曲目開頭。

### 第 6 步:將文件匯出至儲存裝置

- 將儲存裝置連接到 USB 集線器。
- 轉到 Share (「分享」) →「將歌曲匯出到磁碟」 (Export Song to Disk) 。

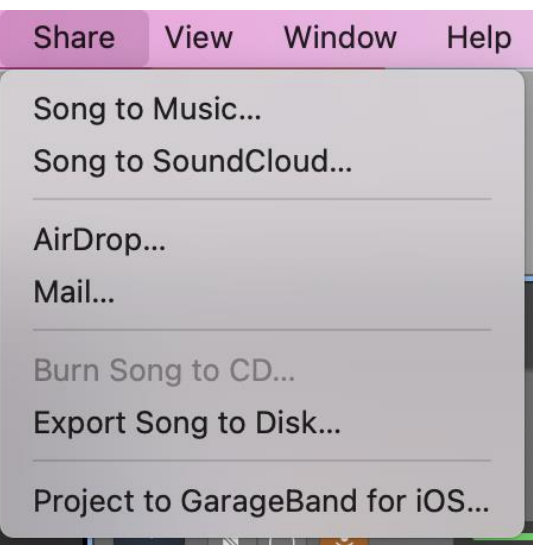

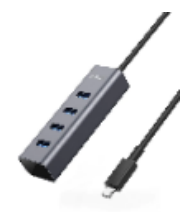

- 在下一個屏幕中,你可以命名曲目、選擇文件格式,以及選擇文件品質。
	- o 在「另保存」(Save As)中,為曲目指定描述其內容的獨特名稱。
	- o 使用「儲存位置」(Where)下拉式菜單選取儲存裝置。
- o 使用 AAC 或 MP3 格式。 AAC 格式的品質要好得多,但文件會比較大。 僅 當你計劃稍後進一步編輯文件時,才使用 AIFF 格式。
- o 使用「高」(High)或「最高品質」(Highest Quality)

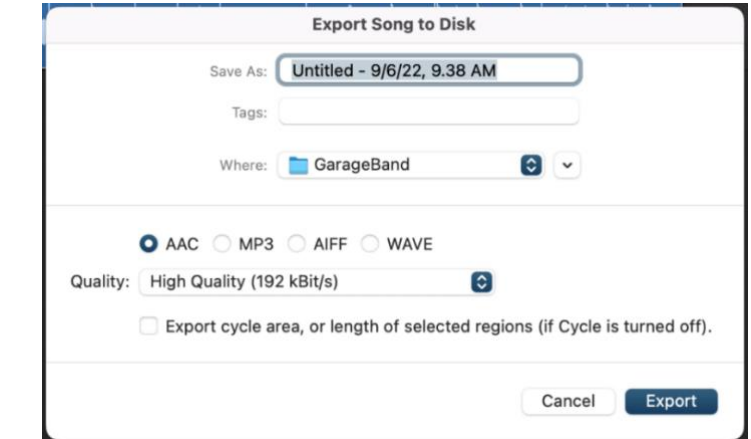

• 選取 Export(匯出)。

# 第 7 步:完成並退出

- 按磁帶錄音座上的「彈出」(Eject)以取出磁帶。
- 請確認文件已儲存至 USB 儲存裝置。
- 移至 Finder 並將其磁碟圖像拖動到位於屏幕底部 Dock 欄的彈出圖標,以安全地彈 出存儲設備;或者,點擊磁碟並選擇「文件」(File) →「彈出」(Eject)。

# 別忘了你的磁帶和儲存裝置!

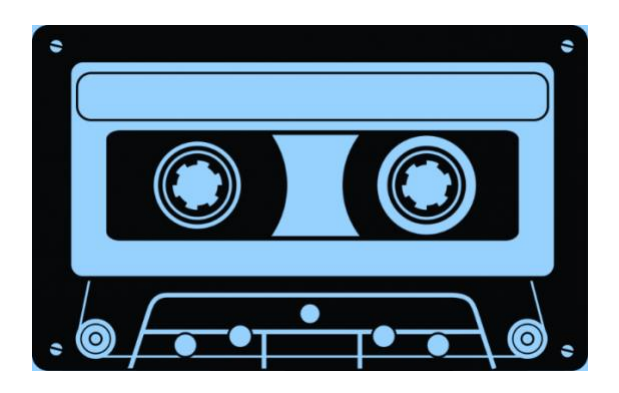